## **[Showing data points on a chart](https://learning.qrpatrol.com/docs/showing-data-points-on-a-chart/)**

- Go to the Ad Hoc View Panel and click on the  $\Phi_{\sigma\tau}$  icon to show the Canvas **Options**
- **Select the Chart Format** option from the context menu to open the corresponding window.
- Click on the **Appearance** tab and select the **Show data points on line charts**
- Click on **Apply** and then on The name will appear along the value axis.
- Remove the data points from the chart by opening the **Appearance** tab and deselect the **Show data points on line charts**

Go to the **Advanced** tab on the **Chart Format** window to obtain more control over the appearance of your chart by allowing you to edit certain chart properties like colors, shadows, 3d graphs etc.

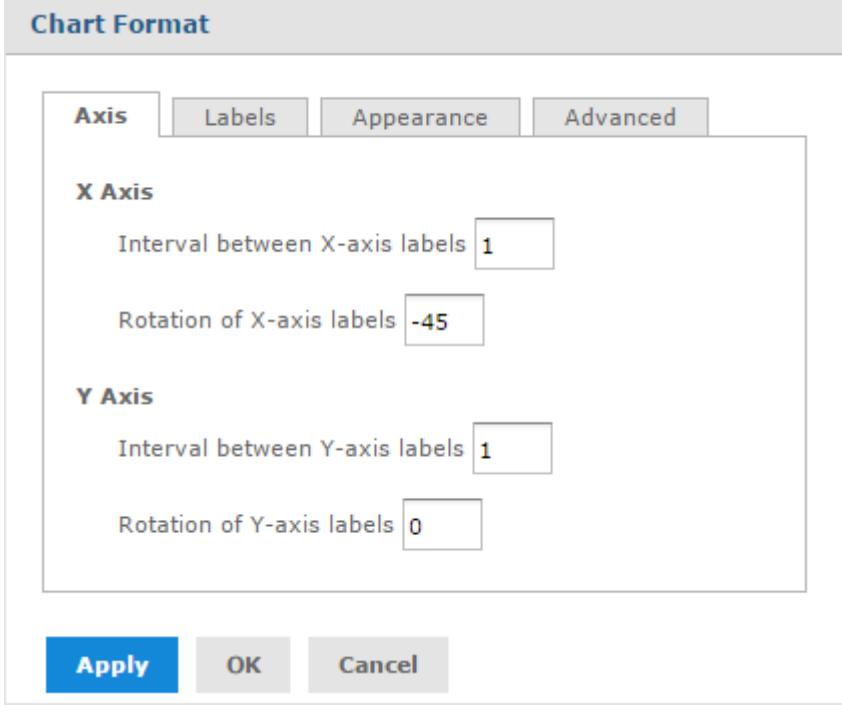